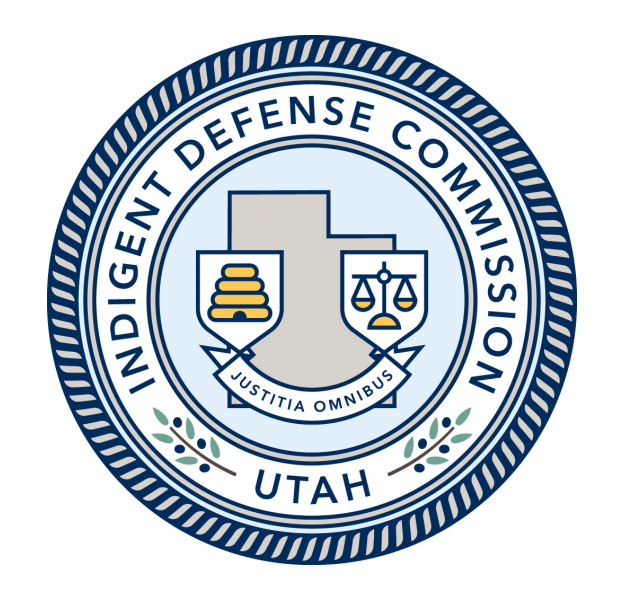

# IDC Grant Financial Status Reporting and Reimbursement Process

Revised 10-6-2021 for FY22 Grants

### Financial Status Reporting

- • To complete the quarterly financial status report (FSR) and receive reimbursement, the following must be submitted in CCJJ's Grant Management System (GMS) by the dates specified in Attachment D of the FY22 Grant Award Agreement:
	- a. IDC Reimbursement Worksheet and Detailed Ledger (Spreadsheet Provided by IDC)
	- b. Optional: An expense detail report may be provided in lieu of the detailed ledger. The report must be from the city or county's finance system and must reflect ALL indigent defense expenses incurred and paid for the quarter.
- • Supporting documentation, validating the detailed ledger, must be retained in your grant files and made available in the event of a monitoring review or audit. If the ledger is completed properly **supporting documentation does not need to be uploaded to GMS**. The required retention period for grant records is defined in the grant award agreement.
	- a. Supporting documentation includes:
		- i. Proof of Expenses (Vendor invoices, mileage forms, contracts, purchase orders, receipts, Etc.)
		- ii.Proof of Payments (Check stubs, EFT records, receipts, etc.)

### Expense Reporting and Verification

- ● **Reimbursement Worksheet:** The spreadsheet contains detailed instructions and must be completed by the grantee (city, county, interlocal) level, not a contractor. If you have not received a reimbursement worksheet with your grant budget populated, please contact the IDC grant program manager. Once you have entered your expenses on the ledger tab the reimbursement spreadsheet will calculate the grant reimbursable portion of each line item based on the grant award agreement.
- ● **Ledger Tab:** A ledger is included as a tab within the reimbursement worksheet. Each indigent defense expense incurred during the period that has been paid should be listed on the ledger individually. This includes both local spending and IDC requested reimbursement expenses. The sum of the entries on the ledger must reflect the total spending for local indigent defense services for the period, and should match the totals calculated on the Reimbursement Worksheet. It is critical that the correct sub-category is selected for each expense as this is how the spreadsheet will sum the expenses for each line item.
- ● **Expense Detail Report:** A detailed report from the System's finance database may be submitted in lieu of a detailed ledger. The report must show each individual expense for the quarter and align with the expenses reported on the Reimbursement Worksheet. The grantee should notate the report as needed so that IDC staff are able reconcile it with the Reimbursement Worksheet. The grantee will need to enter a total expense amount for each sub-category on the ledger tab (rather than individual expenses).

This budget in green should match your grant award.

### IDC Reimbursement Worksheet**provided here.**

**Quarterly Grant Reimbursement Worksheet** Grantee: **Grant #: 22D-Expenses Year-to** FY21 Budget by Category: **Balances Year-to-Date: Grant Payment Structure:** Dat. .<br>Neimbursement requests must follow the Quarterly Payment Structure and rules outlined in Attachment F of the IDC Grant Award Agreement. Please refer to your system's grant **IDC Grant GMS IDC Grant**<br>Award: **IDC Grant System System System Sub-Category** award before completing this worksheet. Failure to follow the structure in the grant award will result in the request being returned for re-work. Category Award: Award: **Spending** Perronal  $*000$  $\overline{400}$  $$0.00$  $*0.00$ Perronael:  $$0.0$ **Reimbursement Process Instructions:**  $$0.1$  $*000$  $*0.00$ Fringe: Fringe  $$0.00$  $$0.0$  $$0f$ \$0.00 .<br>1- Complete the Ledger Worksheet tab for the current period by entering all indigent defense expenditures incurred during the period that have been paid. Be sure to include both Cuntrect 1  $$0.00$  $$0.00$ \$0.00  $$0.0$ \$0.00  $$0.00$ grant funded and system side expenses listed on your Grant Payment Structure. All expenditures on this sheet should be related to indigent defense expenses that have been paid  $$0.0$  $*0.0$  $*0.00$  $$0.00$ Contract 2  $$0.00$  $$0.0$ The ledger should include all expenses for indigent defense services that the sustern incurred during the period that have been paid. Refer to the Reimbursement Worksheet tab to  $$0.00$  $$0.0$  $$0.00$  $$0.00$ ensure that you select the correct Sub-Category names for each line item. Cuntract 3  $$0.00$  $$0.0$ **Cuntractor** Cuntract 4  $$0.00$  $$0.00$  $*000$  $$00$  $$0.00$  $$0.00$ An expense detail report from your finance database may be used in lieu of the ledger tab if it reflects all individual indigent defense expenses paid for the period. Please obtain **Budget and** annroyal and instructions from the IDC Grant Manager for this method Contract 5  $$0.00$  $$0.0$  $*0.00$  $400$  $*0.00$  $*0.00$ Year-to-Date: .<br>The Reimbursement Worksheet will add all expenses based on the Sub-Category selected on the ledger tab for each expense entered. Check to make sure the amounts and Contract 6  $$0.00$  $$0.0$  $$0.00$  $$0.0$  $$0.00$  $$0.00$ Sub-Category are correct for each expense line and that the total on the Reimbursement Worksheet for the quarter matches the total on the Ledger tab.<br>3- Using a Firefox browser, complete the following steps on the CCJJ GMS  $$0.00$ Fixed E.S.O.  $$0.00$  $$0.00$  $$0.00$  $$0.0$  $$0.00$  $*0.0$  $$0.00$  $$0.00$  $$0.00$ Other E.S.O.  $$0.00$  $$0.00$ a. After clicking on the grant number listed in the header, select New Financial Status Report. Ensure the correct year and quarter are selected.  $E.S.0$ Defence Recourses & Recorve  $$0.00$  $$0.0$  $$0.00$  $$0.0$  $$0.00$  $$0.00$ b. Upload this file as a ledger document. If using an expense detail report in lieu of the ledger tab, upload that as a ledger document as well. **Training & Related Travel**  $$0.00$  $$0.0$  $$00$  $$0.0$  $$0.00$  $$0.00$ c. Enter the Outlays This Period as they are shown in the GMS Entry section of this Reimbursement Worksheet. Indigent Defence Capital Fund  $*0.00$  $$0.00$ \$0.00  $$0.0$ \$0.00  $$0.00$ d. Save and then Sign the FSR.  $$0.00$ Travel:  $$0.00$  $$0.00$  $$0.00$  $$0.0$  $$0.00$ Hilang Send an email to ido@utah.gov stating that you have submitted a report. Subtotals- $$0.00$  $$0.00$  $$0.00$  $$0.00$  $$0.00$  $$0.00$ .<br>5- Save this file and update it each quarter of the grant year, so that as-billed and year-to-date amounts calculate accurately. Indicates that the system spent more than the quarterly budgeted system spending amount on a quarterly budgeted item in the quarter.  $$0.00$  $$0.00$  $$0.00$ Totals Indicates the IDC Grant Manager manually reduced the budgeted system spending required due to extra system spending in the previous quarter. **Jul 2021 - Sep 2021 Expenses:** Oct 2021 - Dec 2021 Expenses: Jan 2022 - Mar 2022 Expenses: Anr 2022 ... Jun 2022 Expenses: Quarterly .<br>Ruarterh System Questerly States Quarterly  $S<sub>z</sub>$ Quarterly  $S<sub>z</sub>$ Exposure<br>thir<br>Porind: Querterly<br>Budgeted<br>Grant: Grant<br>thir<br>Parind: Exposes<br>thir<br>Porind: Grant<br>thir<br>Perind: Exponse<br>this<br>Porind: Grant<br>thir<br>Porind: Grant<br>thir<br>Perind: Quarterl; Exposes **Expenses:** Budgeted<br>System Spanding<br>this Budgeted<br>System Spending<br>this Budgeted<br>System Spending<br>this Budgeted<br>System Spending<br>thir Budgatad Budgated<br>Grant: Budgeted Parind: Great: Porind: Sponding Parind Sponding Porind **Spending** Porind: ipending Personal  $$0.0$  $$0.00$  $$0.0$  $$0.0$  $$0.0$  $$0.00$ \$0.  $$0.0$  $$0.0$  $$0.0$  $$0.00$  $$0.0$  $$0.0$  $$0.0$  $$0.$  $$0.0$  $$0.0$  $$0.00$ Fringe \$0.  $$0.00$  $$0.$  $$0.00$  $$0.0$  $$0.0$  $$0.00$  $$0.1$  $$0.01$  $$0.0$ \$0.  $$0.00$  $$0.0$  $$0.0$  $$0.0$  $$0.0$ \$0.00 \$0.  $$0.00$  $$0.00$  $*0.0$  $$0.00$  $$0.0$  $$0.00$  $$0.01$  $$0.0$  $$0.0$  $$0.00$  $$0.0$  $$0.00$  $$0.0$  $$0.0$  $$0.0$  $$0.00$  $$0.0$  $$0.0$  $$0.0$  $$0.0$  $$0.00$  $$0.00$ **Cuntrect** Custrect:  $$0.0$  $$0.00$  $$0.0$  $$0.00$  $$0.00$  $$0.0$ \$0.00  $$0.0$  $$0.0$  $$0.0$ <br> $$0.0$  $$0.0$  $$0.00$ \$0.0  $$0.00$  $$0.0$  $$0.0$  $$0.00$  $$0.0$  $$0.00$  $$0.00$  $$0.00$  $$0.00$  $$0.0$ Contract 3  $$0.0$  $$0.0$  $$0.00$  $$0.0$ \$0.00  $$0.00$  $$0.0$ \$0.00 \$0.0 \$0.00  $$0.00$  $$0.00$  $$0.00$  $$0.0$ \$0.00  $$0.00$  $\frac{$0.0}{$0.0}$  $$0.0$  $$0.00$  $$0.0$  $$0.00$  $$0.00$  $$0.0$  $$0.00$  $$0.0$  $$0.00$  $$0.0$  $$0.00$  $$0.0$  $$0.00$  $$0.00$  $$0.0$  $$0.00$  $$0.0$  $$0.0$  $$0.00$ Custract 4  $*0.00$   $*0.00$  $*0.0\n*0.0\n*0.0\n*0.0$  $$0.0$  $$0.$  $$0.00$  $$0.00$  $$0.0$  $$0.00$  $$0.0$ <br> $$0.0$ <br> $$0.0$  $$0.00$  $$0.00$  $$0.0$  $$0.0$  $$0.00$ <br>\$0.00  $$0.0$  $$0.00$  $$0.0$  $$0.0$  $$0.00$ Cuntrect 5  $$0.00$  $$0.00$  $$0.01$  $$0.1$  $$0.00$ <br> $$0.00$ \$0 Cuntrect 6 \$0 \$0 \$0  $$0.$  $$0.$ \$0. Fixed E.S.O  $$0.0$  $$0.00$  $$0.1$  $$0.1$  $$0.00$  $$0.01$  $$0.1$  $$0.0$  $$0.0$  $$0.00$  $$0.0$  $$0.0$ Other E.S.O  $$0.0$  $$0.00$  $$0.0$  $$0.0$  $$0.0$  $$0.0$  $$0.0$  $$0.$  $$0.0$  $$0.00$  $$0.0$  $$0.00$  $$0.$  $$0.0$  $$0.00$  $$0.0$  $$0.0$  $$0.0$  $$0.0$  $$0.0$  $$0.0$  $$0.00$ Defence Recourses & Receives As hilled items As hilled items As hilled items As hilled items **Training & Rolated Travel**  $$00$  $$000$  $$0.00$  $$00$  $$00$  $$0.0$ <br> $$0.0$  $$00$  $$00$  $$00$  $$00$ \$0.00  $$0.00$  $$0.01$  $$0.00$  $$0.00$  $$0.0$  $$0.00$  $$0.00$  $$0.00$  $$0.00$  $$0.00$  $$0.00$  $$0.00$ Indigent Defence Capital Fund  $$0.00$ <br> $$0.00$  $\frac{$0.00}{$0.00}$ Hilaaqa  $$0.0$  $$0.0$  $$0.0$ <br> $$0.0$  $$0.00$  $$0.0$ <br> $$0.0$ \$0  $$0.01$ Tate  $$0.00$ Source Of Funds Source Of Funds **Source Of Funds Source Of Funds** irant Fundr: Carl Match rant Fundr: **Carl Match** irant Fundr: Carl Mat Grant Fundr: **Carl Match** For GMS Entry: \$0.00  $$000$  $$00$  $$000$  $$0.00$  $$000$ \$0.00 **Expenditures:** (Outlays this Period) **Expenditures Expenditures** Expend tures Cuntracted:  $E.S.0:$ Travel: Perrussel: Cuntracted: E.S.O: Trevel: Cuntracted:  $E.S.0:$ Cuntracted:  $E.S.0:$ Fringe: Fringe: Travel:  $\textcolor{red}{0}$  \$0.00  $\textcolor{red}{0}$  \$0.00  $\textcolor{red}{0}$  \$0.00  $\textcolor{red}{0}$  \$0.00  $\textcolor{red}{0}$  \$0.00  $\textcolor{red}{0}$  \$0.00  $\textcolor{red}{0}$  \$0.00  $\textcolor{red}{0}$  \$0.00  $\textcolor{red}{0}$  \$0.00  $\textcolor{red}{0}$  \$0.00  $\textcolor{red}{0}$  \$0.00  $\textcolor{red}{0}$  $$0.00$ \$0.00 \$0.00 \$0.00 \$0.00 **Certification** By completing and submitting a request in the GMS system you certify that all costs for which grant reimbursement has been requested have been expended in accordance with the assurances, conditions, certifications and requ Please review this submission thoroughly before submitting

**Step by step instructions are** 

**Questions:** 

Reimbursement Worksheet Ledger July (Sep21 Ledger Oct21-Dec21 Ledger Jan22-Mar22 Ledger Apr22-Jun22 Example Ledge ... + 1

Complete the ledger tab first. Make sure to select the correct reporting period.

Enter each indigen defense expense incurred individually and as completely as possible.

Only report expenses incurred during the reporting period.

If a contract payment for the next quarter is paid early it should be reported on the next report.

If an expense has been paid for the previous quarter that was not previously reported, a supplemental report may be needed. Contact the IDC Grant Manager for assistance.

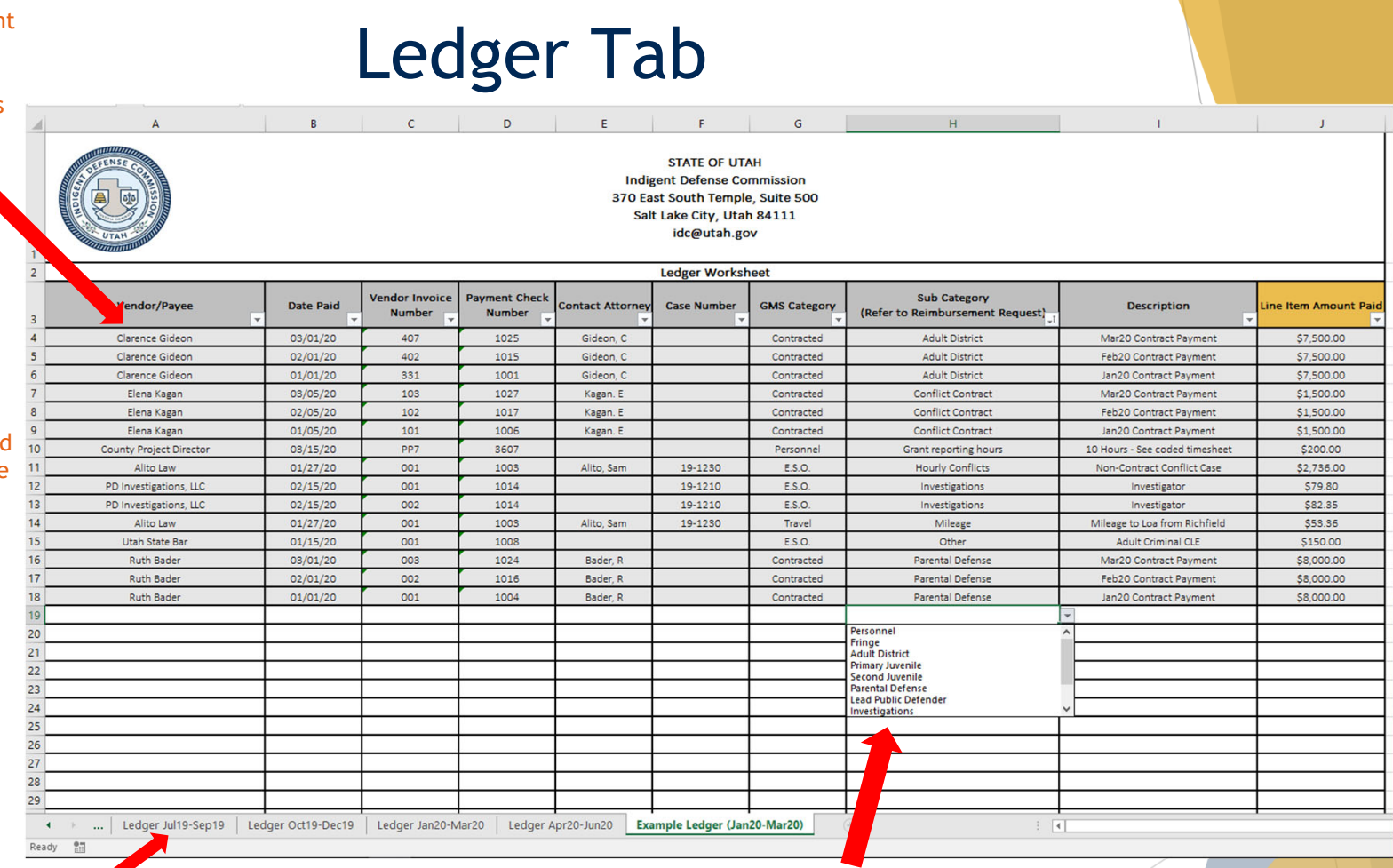

Make sure to complete the correct reporting period. There is also a tab with examples.

It is **critical** to select the correct sub-category for each expense you enter using the drop down list. The Reimbursement Worksheet will auto-sum the expenses reported on the ledger according to the sub-category entered. Failure to select the correct sub-category could result in rework or a payment error. If an expense does not match one of the drop-down options please contact the IDC grant manager for guidance.

Be sure to save the spreadsheet and work from it each quarter. This will provide you with year to date expenses as well as the remaining balances on your grant and system spending.

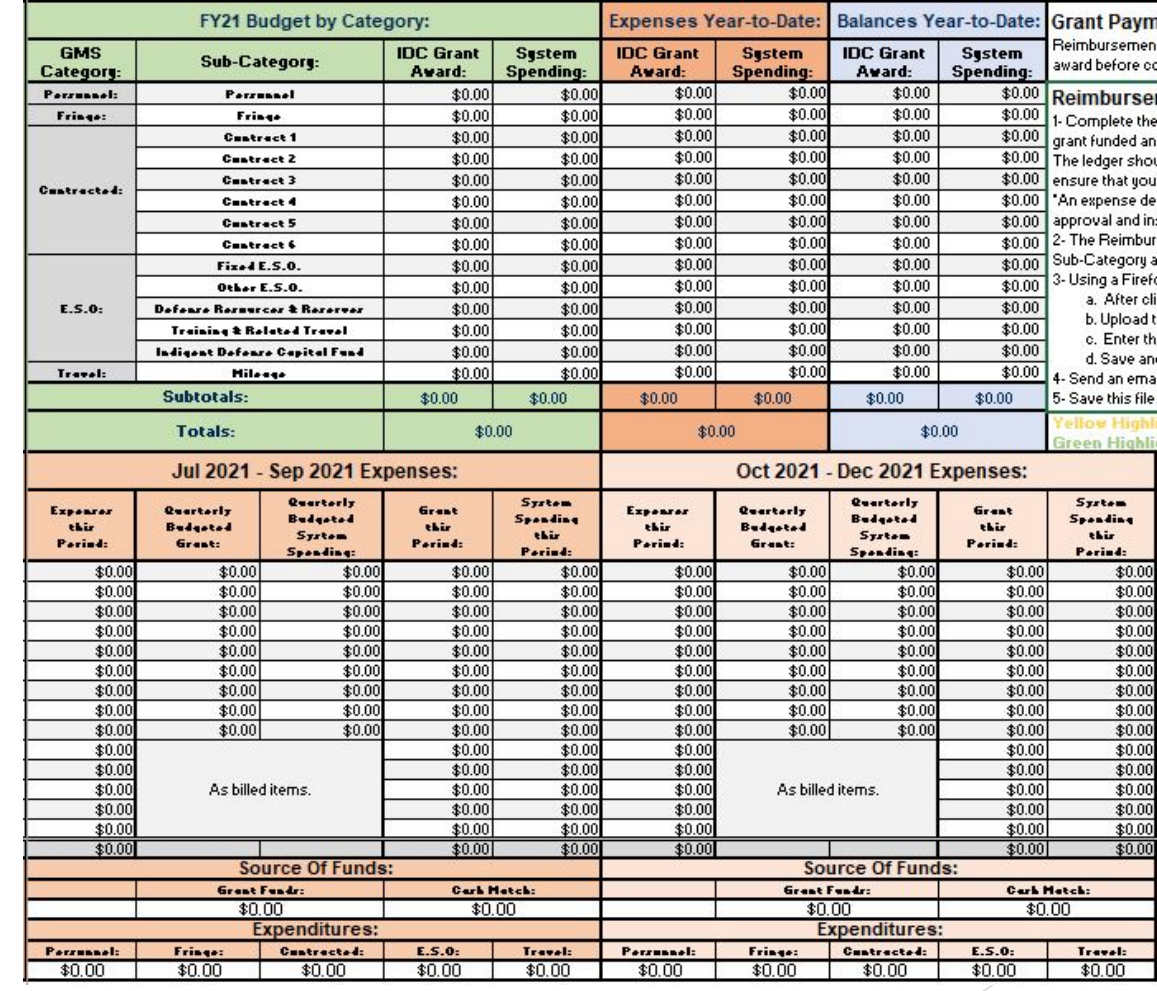

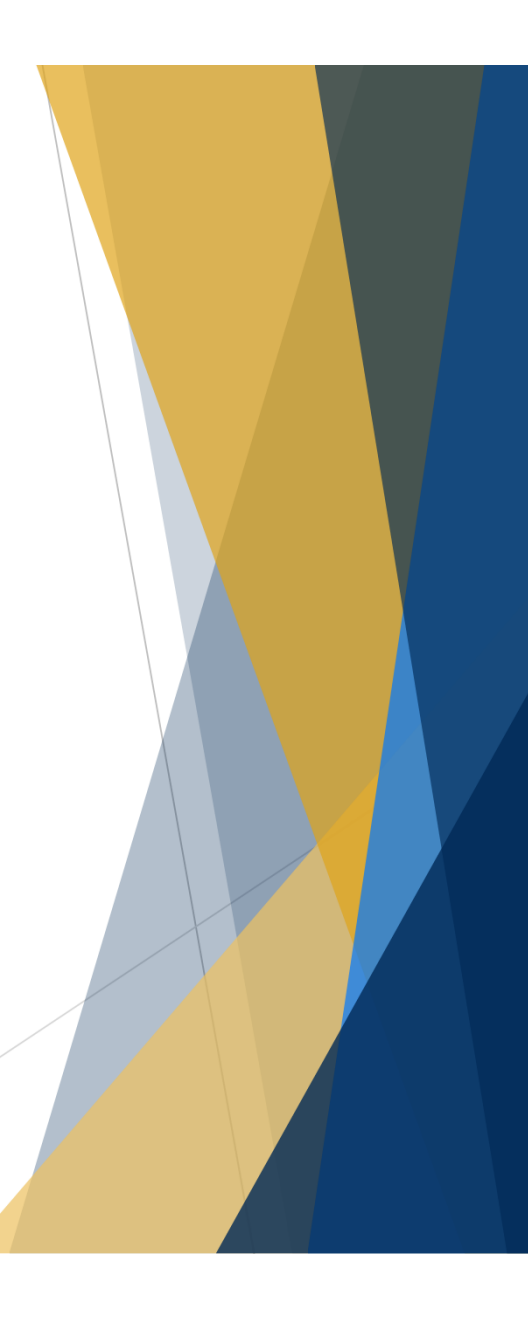

When all expenses have been entered on the ledger tab the spreadsheet will calculate the amount reimbursable for the period and provides you with the totals to enter in GMS for each category.

### Grants Management System (GMS) Entry

- • Once you have compiled all the reporting documents listed on the preceding slides, go to the Grants Management System at https://fsr.utah.gov
- •**ALWAYS USE A FIREFOX WEB BROWSER**
- • Once on GMS, enter your username and password. These were sent by email and can be located there if you cannot remember. Please contact the IDC grant manager if you cannot find them.
- • The following slides will walk you through the process to upload your documents for reimbursement requests.

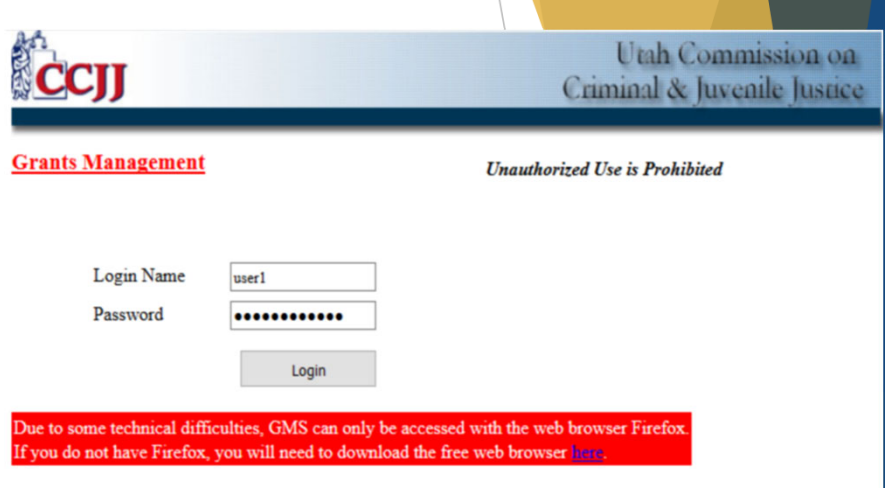

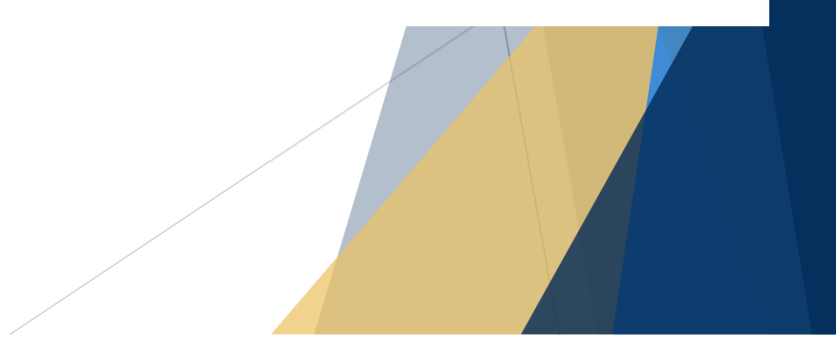

**1. Login and select your current grant. For FY22 the grant number should begin with 22D.**

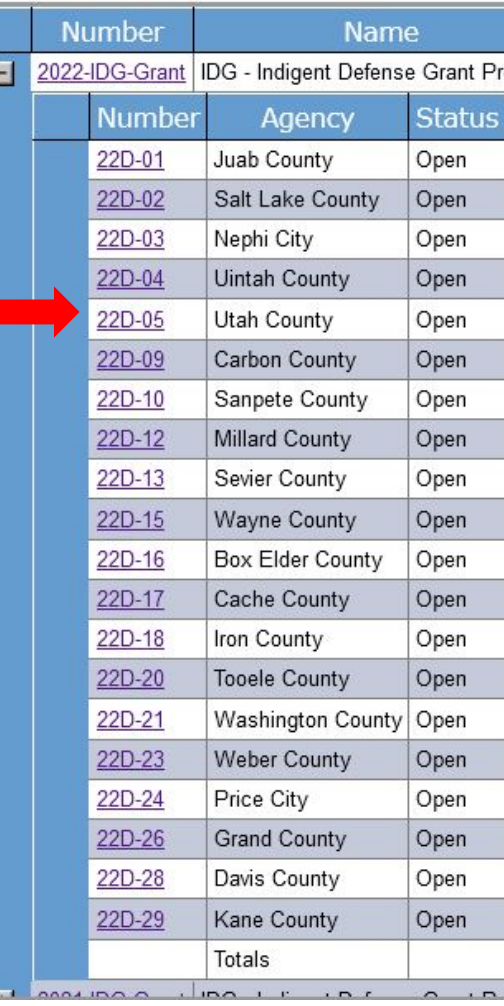

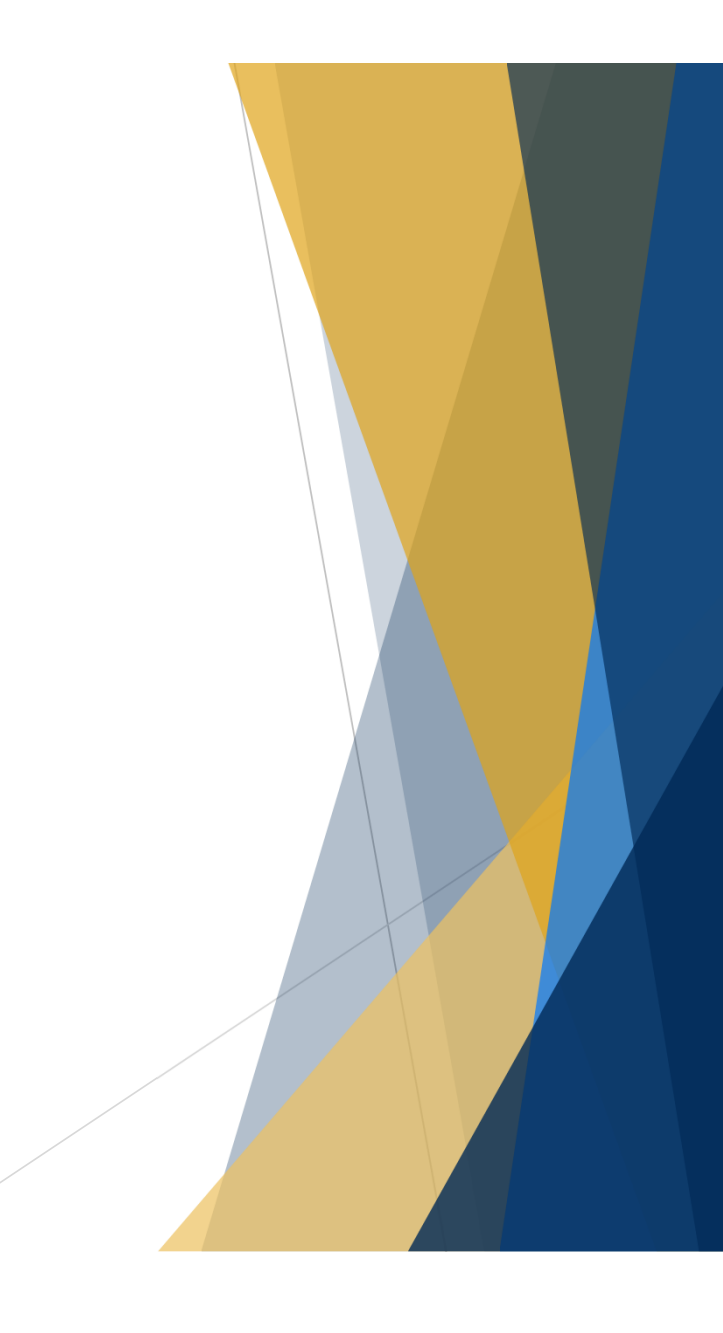

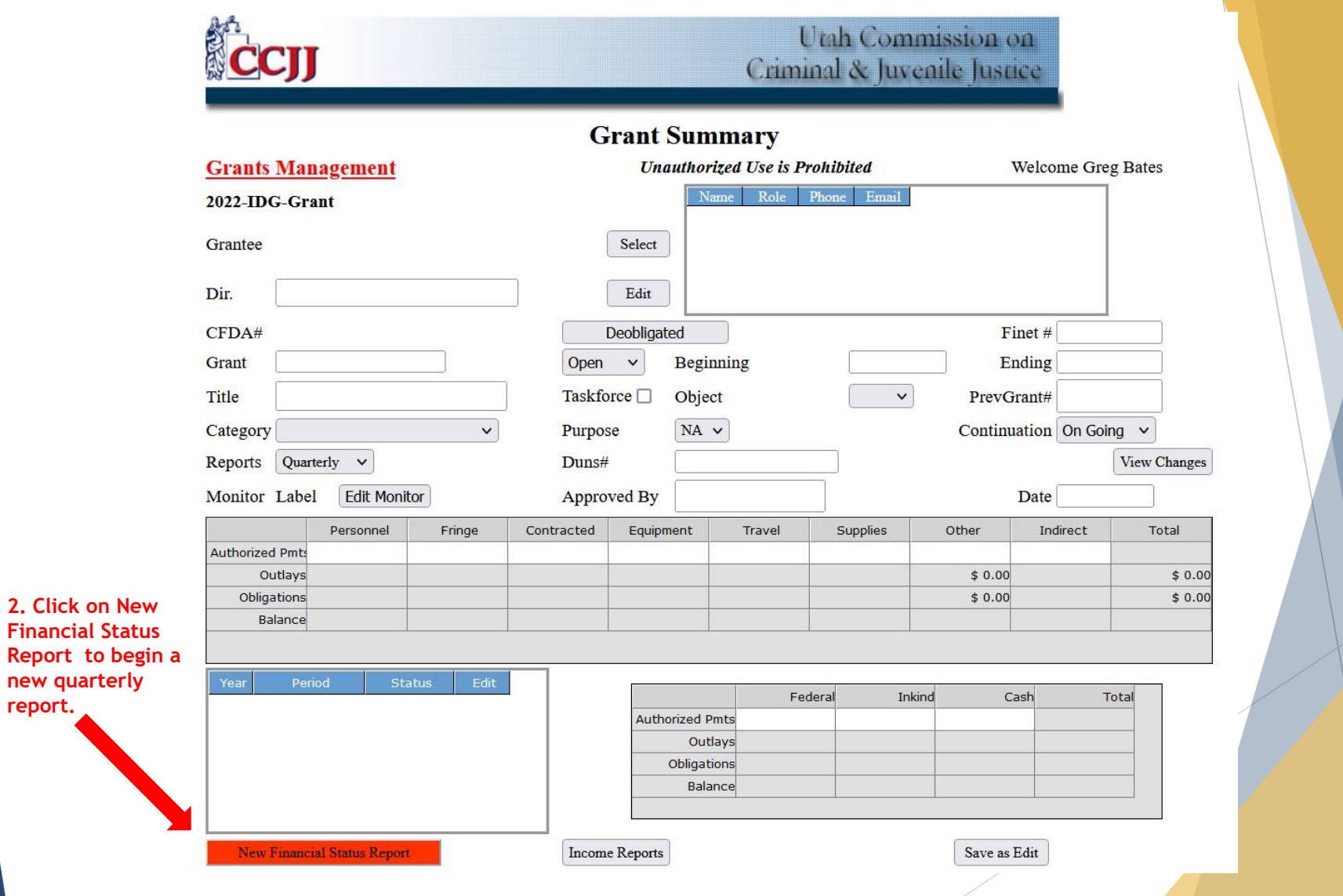

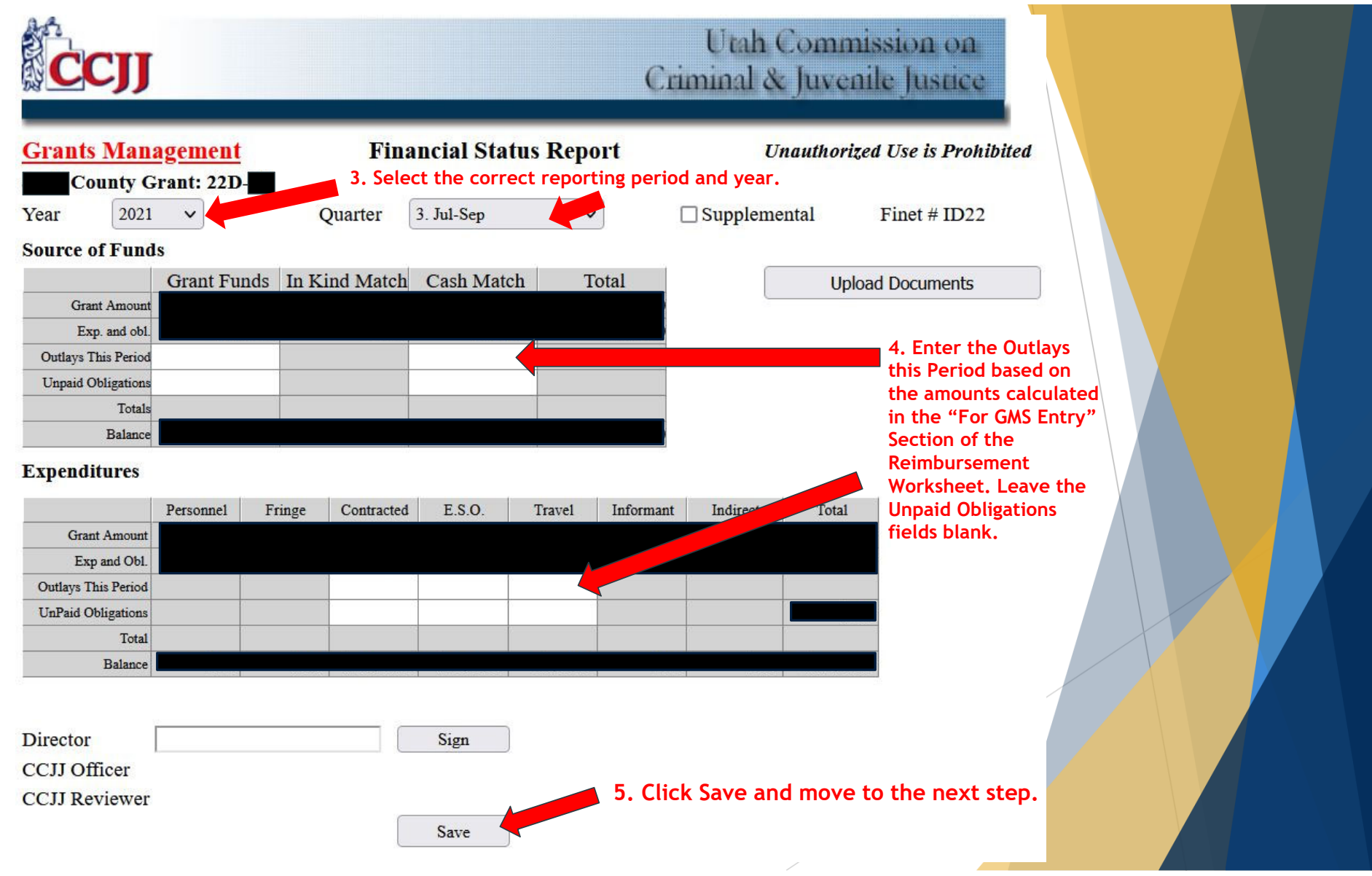

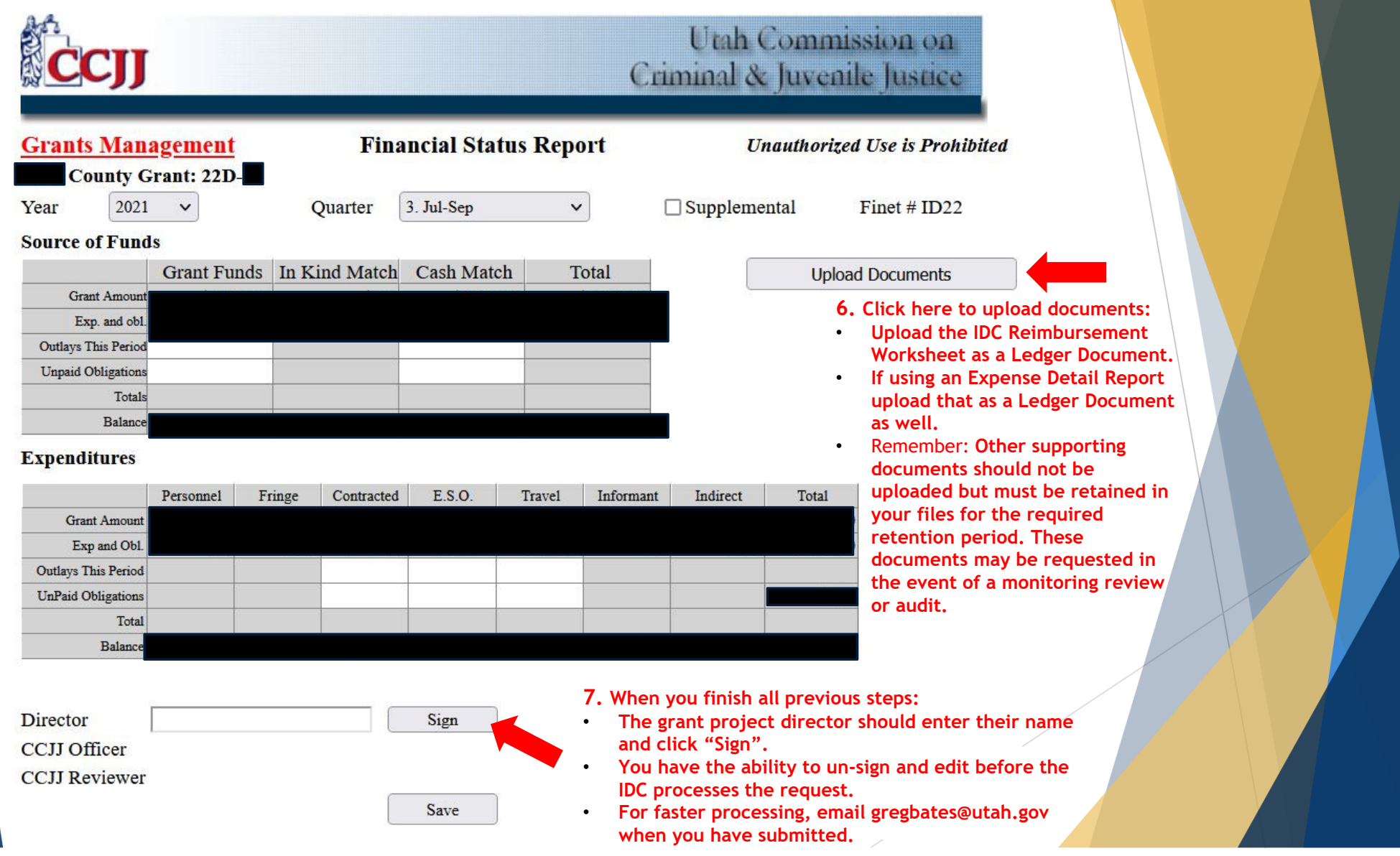

## Frequently Asked Questions

#### **Q: What expenses should be included?**

A: All expenses should be included for the period for which they are incurred. Expenses must be paid before they can be reimbursed. If you have an expense to report for a past period due to late payment of the expense, contact the grant program manager for instruction on submitting a supplemental request for the previous period.

#### **Q: What if the project director discovers a mistake in GMS after they have signed?**

A: The project director can un-sign and fix the mistake and then re-sign. If the mistake is discovered after the IDC has processed and signed, please contact the IDC grant manager immediately for assistance.

#### **Q: What happens when GMS will not allow me to sign?**

A: This is likely due to the total amounts not matching or the documents have not been uploaded. The total Source of Funds must equal the total Expenditures. If the amounts are different, you will see a red warning to fix the entries. Contact the IDC grant manager if you are unable to resolve the issue.

#### **Q: Can I view the prior reports for my grant?**

A: Yes, just click on the month/quarter edit button. You also should be able to download previously submitted documents by clicking on the document type link.

#### **Q: Can I change information on a prior report that has been signed by the IDC officer and reviewer?**

A: No. Once the IDC officer and reviewer have signed the report, you cannot make any changes. Please contact your grant manager.

#### **Q: Does mileage have to be paid by the city/county prior to requesting reimbursement?**

A: Yes. If an attorney has reported a travel expense it should be paid by the municipality before requesting reimbursement. The reimbursement should be reported in the quarter that the expense was paid by the county.

#### **Q: If a pay period spans two quarters which reimbursement request should the pay check be included on?**

A: When spanning two quarters payroll should be submitted under the quarter in which it is actually paid. Example: A quarter ends December 31<sup>st</sup> but the pay period spans December 24<sup>th</sup> through January 7<sup>th</sup>. The payroll check date is January 14<sup>th</sup>. The check would be included on the new quarter (January through March).

### Reporting Issues

▶ If you have trouble completing/uploading documentation, we can help!

**Call or email:**

**Greg Bates - Grant Program Manager** 

**Cell: 801-979-3358**

**Email: gregbates@utah.gov**

**Backup:**

**Katriina Adair – Financial Analyst II**

**Cell: 801-455-0793**

**Email: kaadair@utah.gov**

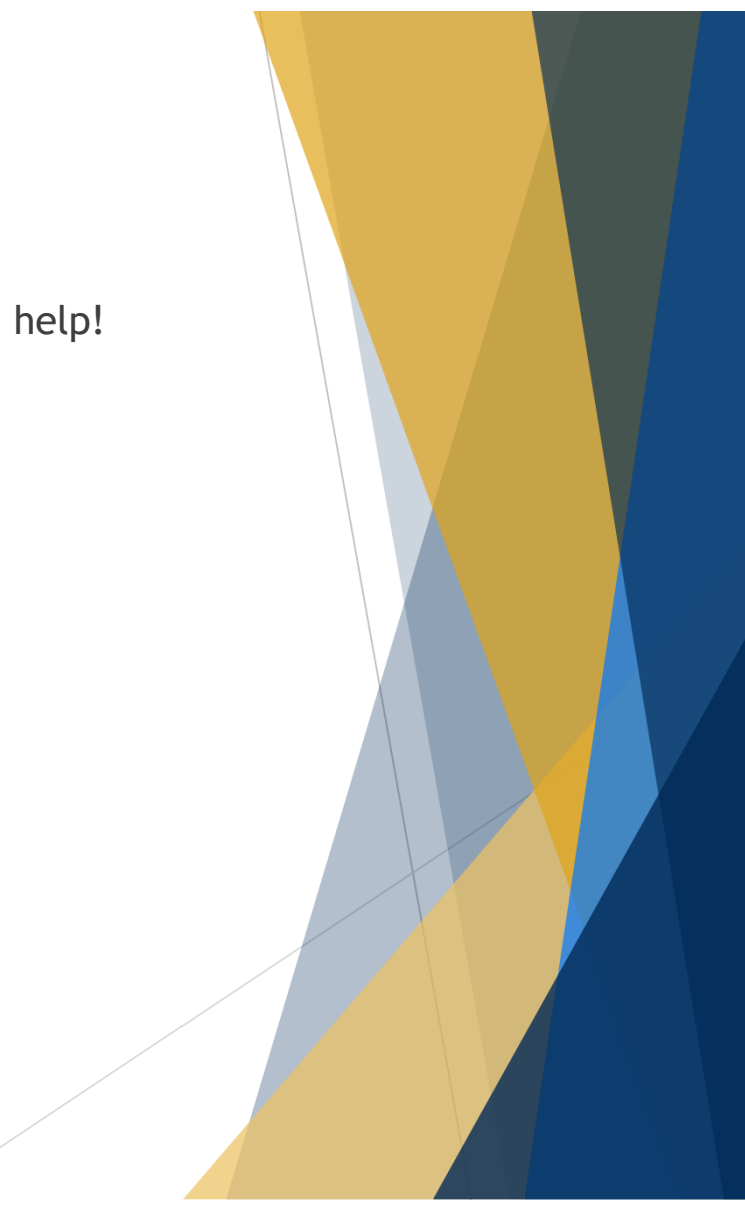